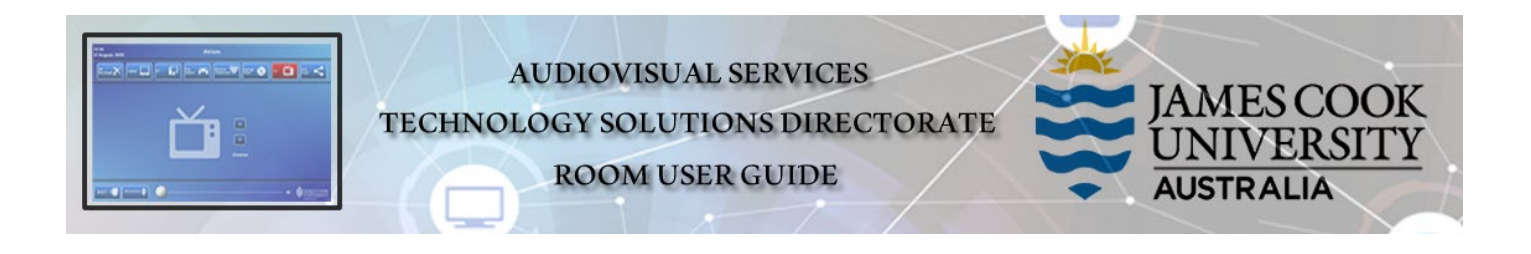

### Room concept

There are three displays onto which a presentation can be pushed in local presentation mode. Video conference functionality with other Zoom participants and traditional video conference room systems is provided by the Zoom Room application.

# Room layout

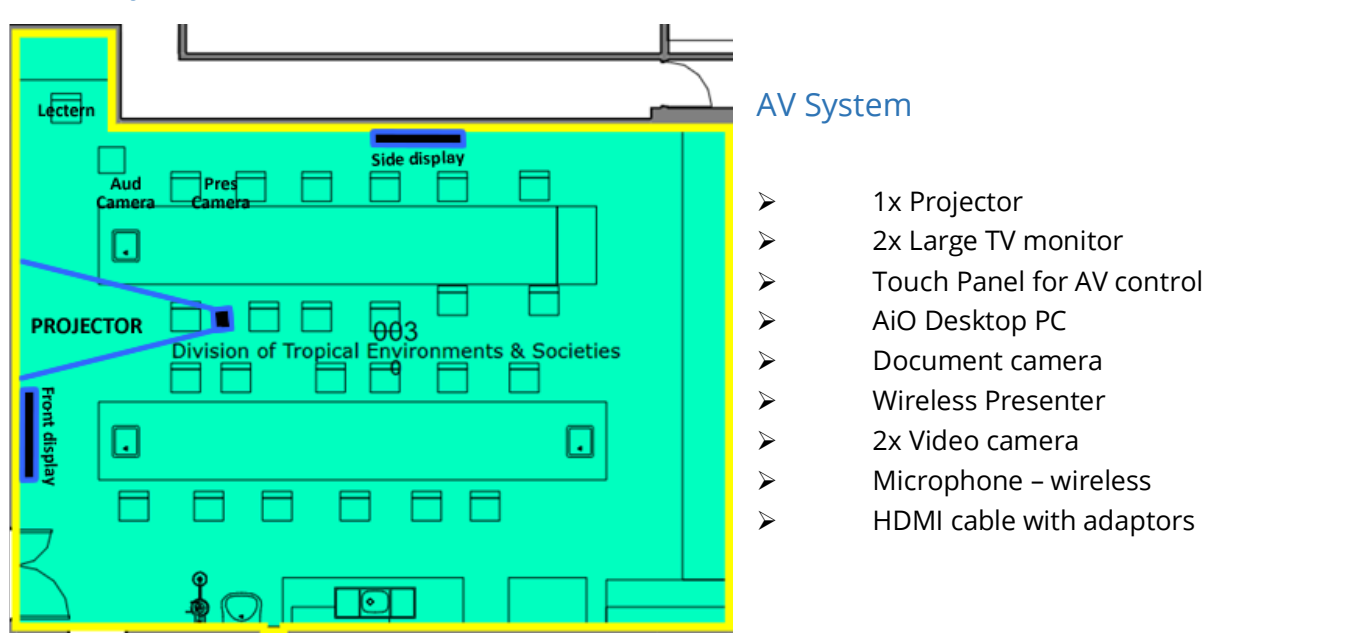

# Touch Panel

Used for all interaction with the AV system

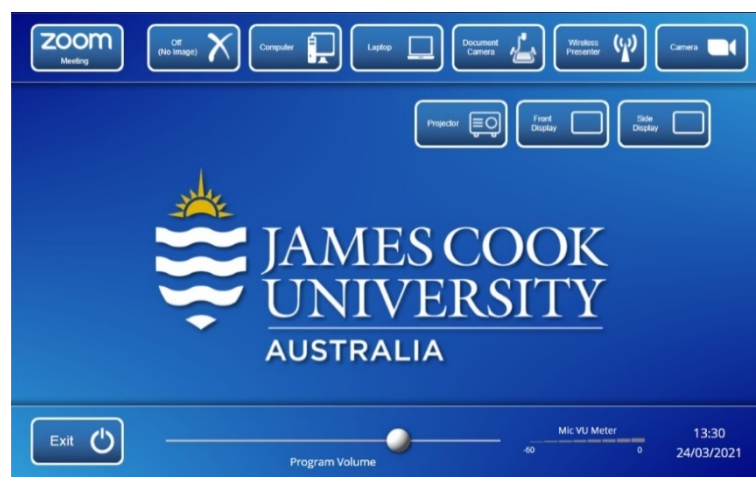

# Activate the AV System

 $\triangleright$  Touch the panel to activate the AV system

# Desktop PC display

 $\triangleright$  Hold down the **Windows key** and press the P-key on the keyboard to access the

PC display settings. Select 'Duplicate' on the floating menu. To show PowerPoint with notes, select 'Extend' from the floating menu.

# Show Presentation

Select the media to be shown and push it to the display (Projector and/or Front Display and/or Side Display).

### $\triangleright$  Show Desktop PC

- 1. Touch the **Computer** button on the touch panel
- 2. Touch the **Projector** button
- 3. Touch the Left Display button
- 4. Touch the Right Display button

### $\triangleright$  Show Laptop

- 1. Connect the HDMI cable
- 2. Enable the laptop's dual display (Duplicate/mirror)
- 3. Touch the Laptop button

### $\triangleright$  Show Document camera

- 1. Place the object or document on the tray
- 2. Adjust the view using the controls on the device
- 3. Touch the Document Camera button
- $\triangleright$  Connect BYOD (laptop, tablet, smart phone) to the AV system
	- 1. Touch the Wireless Presenter button
	- 2. Follow the instructions on the display system

### $\triangleright$  Show Camera

#### Touch the Camera button

### Volume control

Touch and slide the Program Volume button to adjust the playback volume of the desktop PC or laptop. Ensure the PC/laptop volume is turned up and not muted.

### Videoconference

- $\triangleright$  Touch the Zoom button to launch the ZoomRoom application.
- $\triangleright$  Start or Join a meeting
	- o The projector shows the presenter and the other participants in gallery view
	- o The front display and side display show the presentation
- $\triangleright$  For complete Zoom operating instructions, consult the separate Zoom information sheet.

# Support

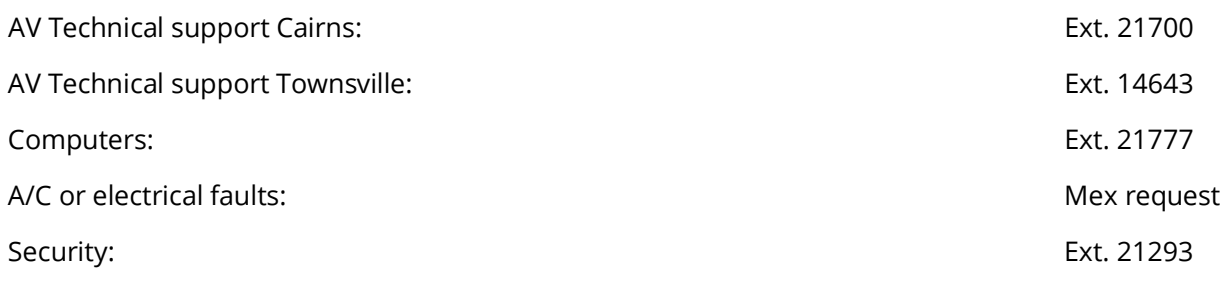